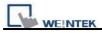

## **Recipe Format**

## > Set RW0~RW4 to 16-bit unsigned, RW5~RW13 to 32-bit unsigned

1. Set the data format in Recipe Editor.

| Set Data Format                                                                                                    |                                                                                                    |                                                                                                    |                                      |  |  |  |  |  |  |
|----------------------------------------------------------------------------------------------------|----------------------------------------------------------------------------------------------------|----------------------------------------------------------------------------------------------------|--------------------------------------|--|--|--|--|--|--|
| Address range (unit : word)<br>From 0 To 9 Select your data format Data 0 Save Format Delete Format Data format                     |                                                                                                    |                                                                                                    |                                      |  |  |  |  |  |  |
| Size<br>1 WORD<br>1 WORD<br>1 WORD<br>1 WORD<br>1 WORD<br>2 WORDs<br>2 WORDs<br>2 WORDs<br>2 WORDs<br>2 WORDs<br>2 WORDs<br>2 WORDs | Type<br>16-bit Unsinged<br>16-bit Unsinged<br>16-bit Unsinged<br>16-bit Unsinged<br>32-bit Unsinged<br>32-bit Unsigned<br>32-bit Unsigned<br>32-bit Unsigned<br>32-bit Unsigned | Description<br>Data 0<br>Data 1<br>Data 2<br>Data 2<br>Data 3<br>Data 3<br>Data 4<br>Data 5<br>Data 5<br>Data 6<br>Data 7<br>Data 8<br>Data 9 | Add<br>Delete<br>Clear All<br>Modify |  |  |  |  |  |  |
| <                                                                                                    |                                                                                                    |                                                                                                    | OK<br>Cancel                         |  |  |  |  |  |  |

2. The Data are shown below. Data 0~Data 4 are the contents of addresses RW0~RW4. Data5~Data9 are the contents of addresses RW5~RW13.

| e  | 🗳 Recipe/Extended Memory Editor - C:\EB8000_v434\HMI_memory\recipe\recipe.rcp |                           |                |              |         |          |         |        |        |        |        |        |  |
|----|-------------------------------------------------------------------------------|---------------------------|----------------|--------------|---------|----------|---------|--------|--------|--------|--------|--------|--|
| Ē  | ile ļ                                                                         | <u>E</u> dit <u>V</u> iew | <u>W</u> indow | <u>H</u> elp |         |          |         |        |        |        |        |        |  |
|    | 🗅 😅 🖬   X 🖻 💼   🚑 🤶                                                           |                           |                |              |         |          |         |        |        |        |        |        |  |
|    | ۹ c                                                                           | :\EB8000_                 | v434\H)        | MI_men       | 1017/1e | cipe\rec | ipe.rcp |        |        |        |        |        |  |
|    | ID                                                                            | ADDRESS                   | Data 0         | Data 1       | Data 2  | Data 3   | Data 4  | Data 5 | Data 6 | Data 7 | Data 8 | Data 9 |  |
|    | 0                                                                             | 0                         | 1              | 2            | 3       | 4        | 5       | 11     | 12     | 13     | 14     | 15     |  |
|    |                                                                               |                           |                |              |         |          |         |        |        |        |        |        |  |
|    |                                                                               |                           |                |              |         |          |         |        |        |        |        |        |  |
| Re | Ready NUM //                                                                  |                           |                |              |         |          |         |        |        |        |        |        |  |

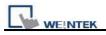

3. The formats seen in HEX edit are listed; low bytes first, high bytes follow.

RW0 = 01 00 RW1 = 02 00 RW2 = 03 00 RW3 = 04 00 RW4 = 05 00 RW5 = 0B 00 00 00 RW7 = 0C 00 00 00 RW9 = 0D 00 00 00 RW11 = 0E 00 00 00 RW13 = 0F 00 00 00

| Startup 📧 recipe.rcp 😰 |    |    |    |     |    |     |    |    |    |    |    |    |     |    |    |    |
|------------------------|----|----|----|-----|----|-----|----|----|----|----|----|----|-----|----|----|----|
|                        |    | -  |    | - T | ĩ  | - T | Ť  |    |    |    | A  |    | - T |    | E  | F  |
| 0000h:                 | 01 | 00 | 02 | 00  | 03 | 00  | 04 | 00 | 05 | 00 | OB | 00 | 00  | 00 | 0C | 00 |
| 0010h:                 | 00 | 00 | OD | 00  | 00 | 00  | OE | 00 | 00 | 00 | OF | 00 | 00  | 00 | 00 | 00 |

## > Transmitting Recipe File

1. Input ftp address and password, in this example HMI IP is 192.168.1.103, password 111111. EX: ftp://uploadhis:111111@192.168.1.103

| 💈 我的電腦                     |           |                          |              |        |  |
|----------------------------|-----------|--------------------------|--------------|--------|--|
| 檔案 (王) 編輯 (王) 檢視 (文)       | <b></b>   |                          |              |        |  |
| 🕲 1-ā - 🜔 • 💋              | ) , D H   | 腰尊 🌔 資料夾 🛄・              |              |        |  |
| 網址(1) ftp://uploadhis:1111 | 11@192.10 | 58.1.103                 |              | 💙 🋃 移至 |  |
| The second second          | -         | 名稱 🔺                     | 類型           | 大      |  |
| 系統工作                       | ۲         | 🥪本機磁碟 (C:)               | 本機磁碟         | 19     |  |
| → 檢視系統資訊<br>→ 新樹市秘密担当      |           | Sackup (D:)<br>Sata (E:) | 本機磁碟<br>本機磁碟 | 4<br>1 |  |

2. Click Enter, HMI history records will be shown, the recipe folder is included.

| 說明(H) 🥂         |
|-----------------|
| ·               |
| ▶ 移至            |
| 67 67           |
| eventlog recipe |
| 55 SF           |
| ي<br>ا          |

3. Copy the newly built recipe.rcp into recipe folder to finish updating.